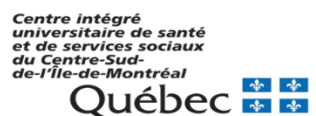

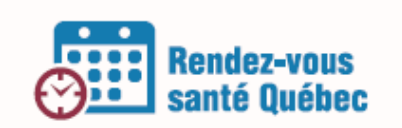

# **Arrimage RVSQ & Kinlogix**

**Visionner la vidéo au lien suivant** (scénario 1)**:** 

[http://support.assystrx.com/formation/\\_clients/kinlogix/telus\\_rvsq\\_kinlogix/](http://support.assystrx.com/formation/_clients/kinlogix/telus_rvsq_kinlogix/)

## **PREMIÈRE ÉTAPE – AUTHENTIFICATION**

Informations : Tous les utilisateurs qui ont le rôle « Administrateur » ou « Super administrateur » peuvent utiliser l'outil de Configuration RVSQ disponible dans Kinlogix, qu'ils soient un administrateur local ou non sur le site RVSQ.

- 1. Cliquer sur l'onglet Configuration puis sur l'onglet Domaine. Ensuite, cliquer sur l'onglet RAMQ/DSQ/RVSQ. **Configuration** 
	- i. Vous savez que votre clinique est activée lorsque le sigle RVSQ apparaît dans ce sous-menu et que la section Rendez-vous Santé Québec y est affichée.

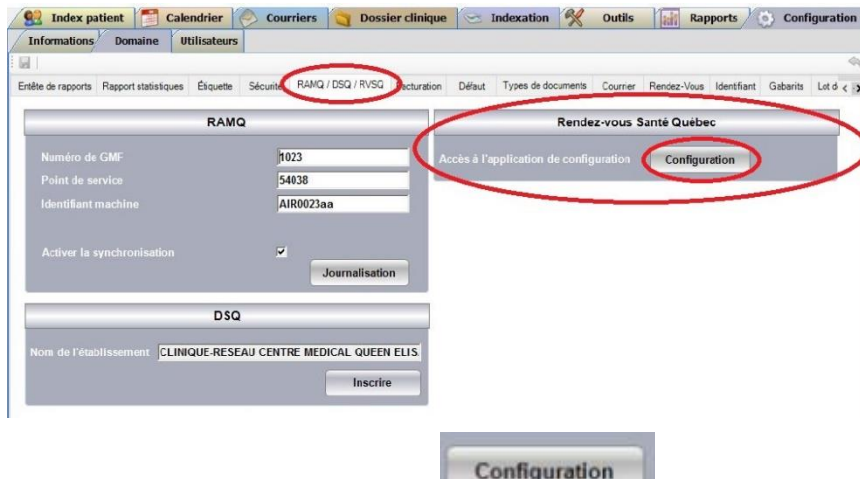

- 2. Cliquer sur le bouton « Configuration ».
- 3. Entrer l'identifiant machine et votre mot de passe.
	- i. Important : Un identifiant machine unique et un mot de passe temporaire, généré par la RAMQ pour votre clinique, vous ont été envoyés suite à votre

adhésion à RVSQ. Ce mot de passe temporaire doit être changé en visitant le portail de la RAMQ, AVANT que vous essayiez de vous connecter ici.

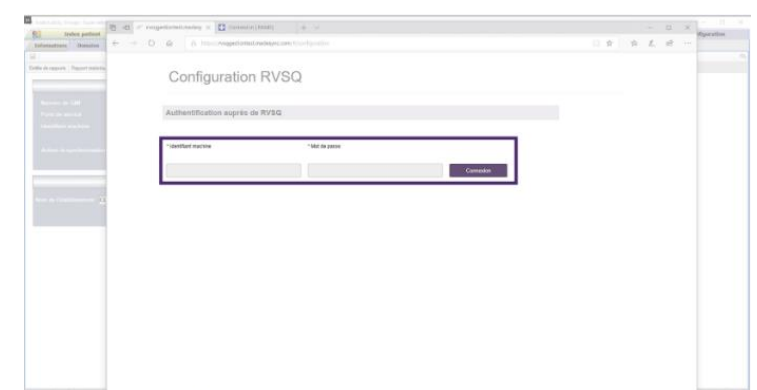

#### **DEUXIÈME ÉTAPE – SYNCHRONISATION**

Pour synchroniser une clinique à RVSQ, suivez les étapes suivantes :

- Activer RVSQ 1. Activer la case « Activer RVSQ » si ce n'est pas déjà fait et enregistrer.
- 2. Cliquer sur l'onglet « Cliniques » et ensuite la liste et sélectionnez la/les clinique(s) que vous désirez arrimer avec Kinlogix. Une fois la/les clinique(s) sélectionnée(s), cliquer sur « Enregistrer ».
- 3. Cliquer sur « Professionnels ». Si vous avez déjà activé des profils de médecins lors de votre configuration sur le site de RVSQ, ces médecins apparaîtront ici. Maintenant, associez les professionnels de la colonne RVSQ avec les mêmes professionnels de la colonne « Dossier médical électronique » et enregistrez.

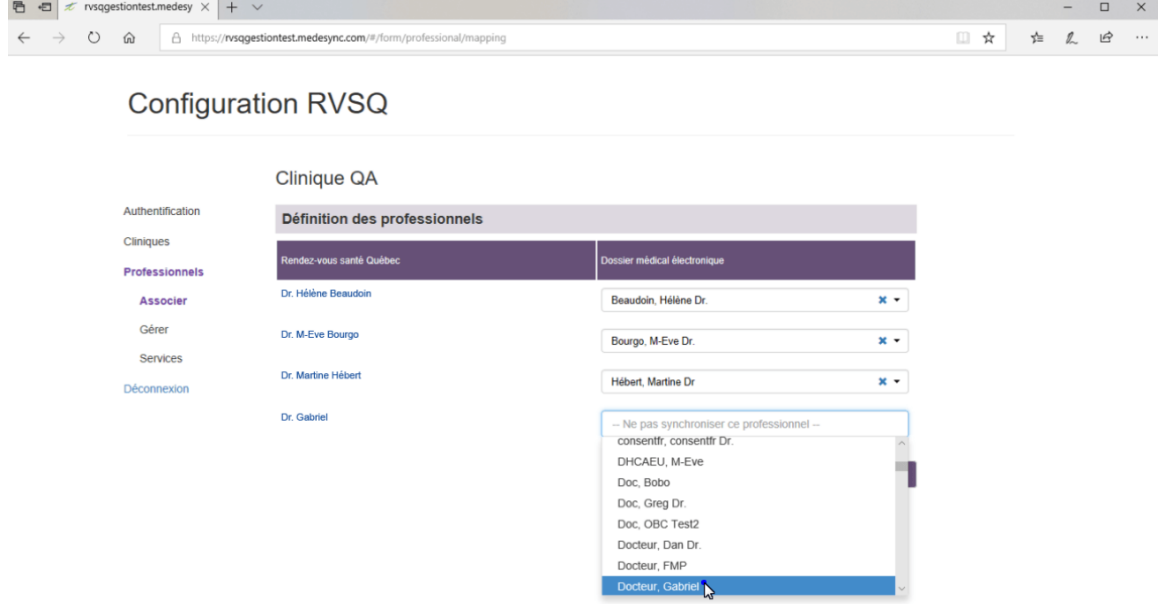

Noter que les membres du personnel de l'entreprise sont activés sur le site RVSQ et que les médecins peuvent être activés à partir de Kinlogix ou sur le site RVSQ.

## **TROISIÈME ÉTAPE – AJOUT DE PROFESSIONNELS**

Pour activer des médecins qui font partie de la liste des professionnels dans Kinlogix mais qui ne sont pas encore activés auprès de RVSQ suivez les étapes suivantes :

- 1. Cliquer sur « Gérer ».
- 2. Sélectionner le docteur que vous voulez ajouter et cliquer sur « Activer ».
- 3. Rentrer les informations obligatoires identifiées par un « \* » et cliquer sur « Enregistrer » une fois les informations nécessaires rentrées.
	- a. Une fois un professionnel ajouté, vous serez automatiquement renvoyé à l'écran d'association. Si vous voulez garder un professionnel actif auprès de RVSQ mais sans le synchroniser dans Kinlogix, vous n'avez qu'à cliquer sur le « x » dans la liste déroulante du nom du professionnel de la colonne « dossier médical électronique ».

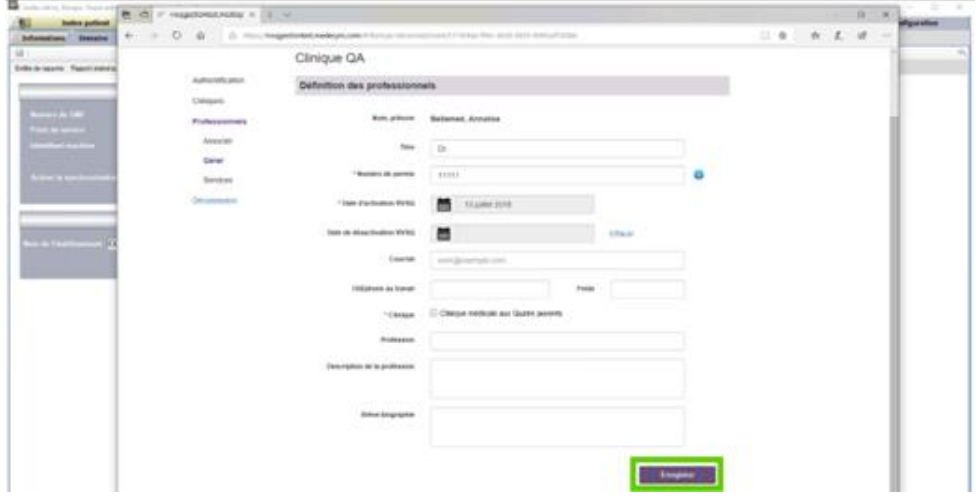

### **QUATRIÈME ÉTAPE – ASSIGNATION DES SERVICES**

Afin de pouvoir créer des plages horaires synchronisées avec RVSQ, au moins un service doit être créé pour un professionnel.

- 1. Cliquer sur « service ».
- 2. Pour voir les professionnels actifs dans votre entreprise, cliquer sur « Sélectionner un professionnel ».
- 3. Sélectionner le professionnel auquel vous voulez ajouter un service et la liste des services créée pour ce professionnel sur le site RVSQ apparaîtra.
	- i. Ces services peuvent être supprimés au besoin.
	- ii. Si vous synchronisez un professionnel à partir de Kinlogix, aucun service n'est associé à ce professionnel.
- 4. Pour ajouter un service à un professionnel, cliquer sur la liste déroulante sous « Type ».
	- **MF** (médecin de famille) : Un patient ayant un médecin de famille attitré dans cette Clinique peut prendre un rendez-vous avec son médecin
	- **GMF** (groupe de médecine de famille) : Un patient ayant un médecin de famille attitré dans cette clinique peut prendre un rendez-vous avec un autre médecin travaillant dans cette clinique.
	- **GEN** (général) : Un patient n'ayant pas de médecin de famille attitré dans cette clinique peut tout de même voir un médecin de cette clinique, généralement pour une urgence mineure.
- 5. Pour chaque type de service, il faut sélectionner une durée moyenne et une raison de consultation.
	- i. Si vous ne sélectionnez aucune raison de consultation, le service correspondra à
- toutes les raisons. 6. Cliquer sur « Créer » et le service apparaîtra dans la « Liste des services ».

vous pouvez

7. Lorsque vous avez terminé,

Configuration

cliquer sur « Déconnexion ».

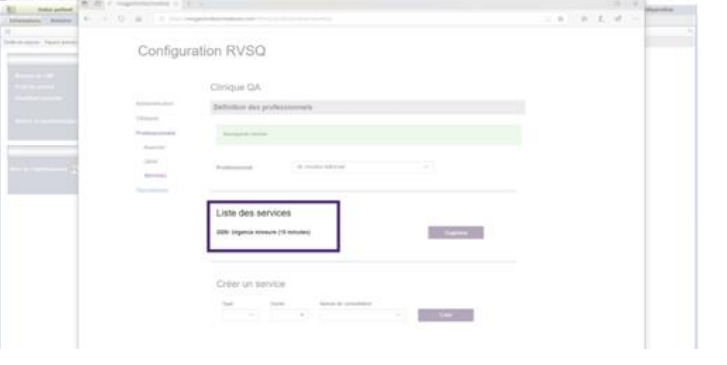